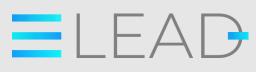

Co-funded by the Erasmus+ Programme of the European Union

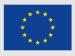

# Tutorial for VET

## professionals:

How to create a MOOC

eLead - enhancing VET professionals skills for eleadership education and training

### ELEAD TUTORIAL FOR VET PROFESSIONALS:

### HOW TO CREATE A MOOC

If you have any questions regarding this document or the project from which it is originated, please contact:

Paolo Cioppi

Assindustria Consulting, via Curiel, 35

61121 Pesaro (PU)

Email: p.cioppi@assindustriaconsulting.it

The editing of this document was finished on January 2022

Project website: www.eleadproject.eu

Co-funded by the Erasmus+ Programme of the European Union

**eLead,** is an Erasmus+ Strategic Partnership - KA202 Development of innovation project. Project Number: 2019-1-IT01-KA202-007420

The European Commission support for the production of this publication does not constitute an endorsement of the contents which reflects the views only of the authors, and the Commission cannot be held responsible for any use which may be made of the information contained therein.

This document has been created by the collaboration of the whole eLead partnership:

Assindustria Consulting s.r.l. (IT) project Coordinator, Belgian-Italian Chamber of Commerce (BE), Co.Meta srl (IT), Delft University of Technology (NL), Parque Tecnológico de Andalucía (ES), The Institute of Entrepreneurship Development (EL), Università Politecnica delle Marche (IT).

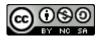

This document is licensed under a creative commons attribution-non-commercial-share alike 4.0 international

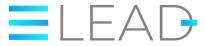

### Tutorial for VET professionals:

### How to create a MOOC

### Contents

| Contents                                      | 2 |
|-----------------------------------------------|---|
| Introduction                                  | 2 |
| #1 Why create a MOOC and why choose Thinkific | 2 |
| #2 How to create a MOOC with Thinkific        | 2 |
| #3 It's time to create your own course        | 2 |
| Conclusions                                   | 2 |

### Introduction

This tutorial aims at presenting how to use Thinkific, the online learning platform that the eLead partnership have deicide to adopt for delivering the eLead MOOC.

This tutorial might be helpful for many of you interested in using the eLead MOOC in your professional practice, changing, remixing and adapting the contents you will find in the eLead MOOC for creating a taylor made training path in line with your context and needs.

This tutorial includes all the information you need to create and manage a free MOOC with Thinkific from A to Z. You can choose to read it in its entirety, bookmark it for future reference or simply take a look at the parts that really interest you.

### #1 Why create a MOOC and why choose Thinkific

Whether you are a trainer, a teacher, a training provider or simply someone who wants to transfer your knowledge to others, a MOOC is perhaps the best solution, capable of reaching a multitude of users by providing them with a flexible system, adaptable to their time and habits.

Today, creating a MOOC does not require **any special technical knowledge**. As you will discover in point two, you can create and publish a MOOC in minutes and without spending any money. There are a number of solutions that will suit you, but with this guide we would like to focus on using Thinkific for the following reasons:

- First of all, we can tell you that Thinkific is one of the few platforms that allows you to create a MOOC for free by providing you (also for free) hosting space to publish your MOOC and a system to manage your earnings if you intend to sell your course.
- You don't have to download, install or manage anything. All you need is an internet connection and a little patience to learn how to use the interface.

Against this potential, if you want to use the platform free, there are some limitations:

- you can only create one MOOC
- you cannot add more than one admin to collaborate in the creation and management of your MOOC.
- You are some limitation in the design and technical features

The <u>free pricing plan</u> is perfect for someone new to creating a MOOC, a teacher who wants to create a MOOC for their students or anyone who wants to try their hand at creating an online course. As your needs grow, you can easily access additional services and benefits with pricing plans that suit your needs. The free option is a great way to start.

## Build painting courses that students love

Create and sell online courses and membership sites under your own brand, and see first-hand the impact teaching online with Thinkific will have on your business

you@example.com

T STARTED FREE

Additional Total Ballion

### #2 How to create a MOOC with Thinkific

### Go to Thinkific.

After creating your account and explored what you can do (there is a small video introducing you on Thinkific), you can start designing your course.

| THINKIFIC Q<br>Get ready to launch 15% | Welcome, Giulio!                                                                                          | MY COURSES                          |
|----------------------------------------|----------------------------------------------------------------------------------------------------|-------------------------------------|
|                                        | You're on your way to success!                                                                            | Collapse checklist 🔺                |
| DESIGN YOUR SITE                       | Get started<br>2/4 complete     Build your course<br>0/2 complete     Customize your site<br>0/3 complete | Publish your course<br>0/4 complete |
| ADVANCED REPORTING BETA                | Greate your account                                                                                       |                                     |
| SUPPORT YOUR STUDENTS                  | Explore what you can do                                                                                   |                                     |
|                                        | Customize your Course Player                                                                              | HE                                  |

### The course player

The Course Player is the course-taking environment - the part of your site where your students can go to watch your videos, take your quizzes, and more.

| THINKIFIC Q<br>Get ready to launch 15% | Welcome, Giulio!                                                                                          | MY COURSES                          |  |  |  |  |  |
|----------------------------------------|----------------------------------------------------------------------------------------------------|-------------------------------------|--|--|--|--|--|
| MANAGE LEARNING<br>CONTENT             | You're on your way to success!                                                                            | Collapse checklist 🖍                |  |  |  |  |  |
| MARKET & SELL                          | Get started<br>2/4 complete     Build your course<br>0/2 complete     Customize your site<br>0/3 complete | Publish your course<br>0/4 complete |  |  |  |  |  |
| ADVANCED REPORTING ETA                 | Create your account                                                                                       |                                     |  |  |  |  |  |
| <br>{;} settings                       | Explore what you can do                                                                                   |                                     |  |  |  |  |  |
| S <sup>C APPS</sup>                    | Customize your Course Player                                                                              | HELP                                |  |  |  |  |  |

Just click on customise your course player to open the tab and start completing the following steps:

|                                          | THINKIFIC            | Q   |
|------------------------------------------|----------------------|-----|
| Get                                      | ready to launch      | 15% |
| Ż                                        | CUNTENT              |     |
| R<br>R                                   | DESIGN YOUR SITE     |     |
| ¢                                        | ADVANCED REPORTING   | ETA |
| <u>ث</u>                                 | SUPPORT YOUR STUDENT | rs  |
| نې<br>                                   | SETTINGS             |     |
| an an an an an an an an an an an an an a | APPS                 |     |

- **Course name**: write the name of the course you want to create (for example "How to create a MOOC for free")

- **Choose a primary colour:** choose the **primary colour** of the Course Player. It will change the colour of the menu and other accents in the Course Player.

| THINKIFIC                  | Q   | videos, quizzes, etc). In this step, you i<br>brand.<br>Course name |
|----------------------------|-----|---------------------------------------------------------------------|
| Get ready to launch        | 15% | How to become a school digital lea                                  |
| MANAGE LEARNING<br>CONTENT |     | Choose a primary color                                              |
| 📑 DESIGN YOUR SITE         |     |                                                                     |
| MARKET & SELL              |     |                                                                     |
| ADVANCED REPORTING DE      | A   |                                                                     |
| SUPPORT YOUR STUDENTS      | ŝ   | FE984E 254 152 78<br>Hex R G B e late                               |
| () SETTINGS                |     |                                                                     |
| ST APPS                    | -   |                                                                     |

-In the free version, you cannot choose the fonts for your text, but you will use the default ones.

-Add your logo: click on "upload" for uploading your logo.

|                                        | THINKIFIC                                                     | Q   |
|----------------------------------------|---------------------------------------------------------------|-----|
| Get read                               | ly to launch                                                  | 15% |
|                                        | IANAGE LEARNING<br>ONTENT<br>ESIGN YOUR SITE                  |     |
| ۵<br>۲                                 | IARKET & SELL<br>IDVANCED REPORTING IN<br>UPPORT YOUR STUDENT |     |
| ~~~~~~~~~~~~~~~~~~~~~~~~~~~~~~~~~~~~~~ | ETTINGS                                                       |     |

In the right column, you have several options for uploading your logo. We suggest you to upload an image from your computer: for best results, we recommend uploading a PNG or JPG file under 250kb with dimensions 240x48 pixel.

| THINKIFIC Q                |   |                                                                  | × |
|----------------------------|---|------------------------------------------------------------------|---|
| Get ready to launch 15%    |   |                                                                  |   |
| MANAGE LEARNING<br>CONTENT | ſ |                                                                  |   |
| DESIGN YOUR SITE           |   | +                                                                |   |
| MARKET & SELL              |   | Select Files to Upload<br>or Drag and Drop, Copy and Paste Files |   |
| ස් SUPPORT YOUR STUDENTS   |   |                                                                  |   |
| ्रि settings               |   |                                                                  |   |
| S <sup>C APPS</sup>        |   | Preview your Course Player                                       |   |
| (a) GIULIO'S ACCOUNT       |   |                                                                  |   |

- Click on "Save and continue"

| THINK               | IFIC    | Q   |
|---------------------|---------|-----|
|                     |         |     |
| Get ready to launch |         | 15% |
| MANAGE LEARN        | NING    | Î   |
| DESIGN YOUR S       |         |     |
| ADVANCED REP        |         | TA  |
| ீ் SUPPORT YOUR     | STUDENT | s   |
| SETTINGS            |         |     |
| S <sup>C APPS</sup> |         |     |
| (A) GIULIO'S ACCOU  | JNT     | _   |

If you are not sure of the final layout, don't worry, you can change all these elements later.

### - Preview our course player

|       | THINKIFIC                  | Q   |
|-------|----------------------------|-----|
| Get i | ready to launch            | 23% |
| Ľ     | MANAGE LEARNING<br>CONTENT | Â   |
| 18    | DESIGN YOUR SITE           |     |
| Ř     | MARKET & SELL              |     |
| ¢I    | ADVANCED REPORTING         | ETA |
| ്ര    | SUPPORT YOUR STUDENT       | s   |
| ⇔     | SETTINGS                   |     |

Clicking on "Open preview" a demo based on your customisation will appear in another window. You can see how your course will look like, the different media, the structure and layout. When you have finished exploring it, click on "Complete and Continue" and close the window.

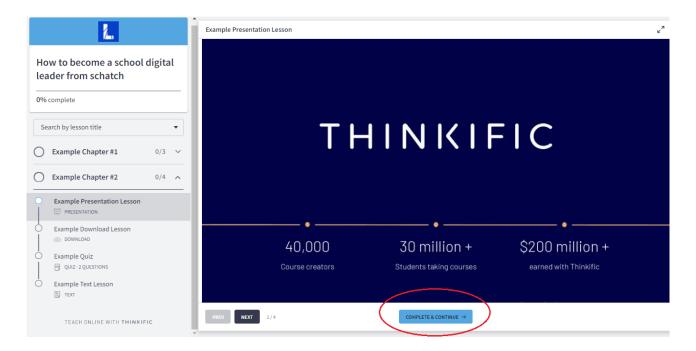

Scrolling down the page, you can find a lot of materials and videos that can help you getting started.

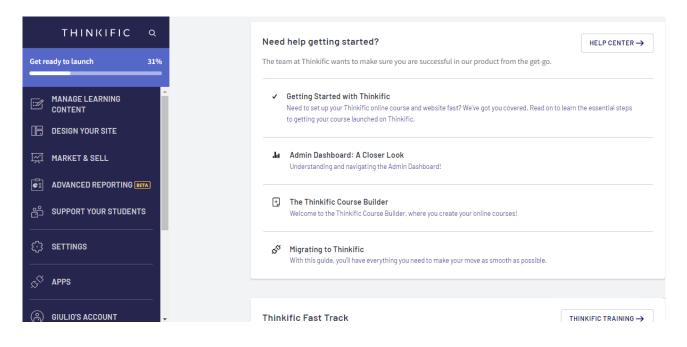

### #3 It's time to create your own course

You can continue with the guided procedure clicking on "Build your own course" and "Start building".

| THINKIFIC Q                  | Welcome, Giulio!                                                                                                    | MY COURSE            |
|------------------------------|----------------------------------------------------------------------------------------------------|----------------------|
| Get ready to launch 31%      | You're on your way to success!                                                                                                    | Collapse checklist 💊 |
| A MANAGE LEARNING<br>CONTENT | ← Get started<br>Completed Complete Customize your site<br>0/2 complete Customize your site                                                                         | Publish your course  |
| MARKET & SELL                | Add content to your course                                                                                                    |                      |
| ADVANCED REPORTING           | Learn how to add your own content with the Course Builder tool. This is where you'll spend most of your time — adding, managing and previewing your course content. |                      |
| SETTINGS                     |                                                                                                    |                      |
| S <sup>CV</sup> APPS         | Preview your course                                                                                                    |                      |
| 😩 GIULIO'S ACCOUNT           |                                                                                                    |                      |

or jump directly on "Manage Learning Content" > "Courses". Here you should click on the course previously create.

| ΤΗΙΝΚΙΓΙΟ ۹                                                 | Q Search courses by name or instructor III GRID I≡ LIST PLAYER SETTINGS →                                                                                                    |
|-------------------------------------------------------------|----------------------------------------------------------------------------------------------------|
| Get ready to launch 30%                                     | Get unlimited courses with our best deal of the year.         Upgrade on Black Friday to get unlimited courses with 6 months of Pro, plus our         60 day expert training program and more for just \$396. |
| Categories<br>Instructors<br>Video library<br>Share revenue | 2/                                                                                                    |
| DESIGN YOUR SITE     MARKET & SELL                          | How to become a school digital<br>leader from schatch                                                                                                    |
|                                                             | Giulio Gabbianelli DINET                                                                                                    |
| සී SUPPORT YOUR STUDENTS                                    | H                                                                                                    |

Your course will be organised in "chapters". Any chapter includes different "Lessons".

| × Courses                                                                                                    | How to become a school digital leader from schatch 🐱 |                |                      |                 |  |  |  |
|----------------------------------------------------------------------------------------------------|------------------------------------------------------|----------------|----------------------|-----------------|--|--|--|
| Curriculum Bulk importer Settings                                                                                                   | Drip Pricing                                         | After purchase | Publish              |                 |  |  |  |
| Chapter 1 Draft  ADD LESSON COPY LESSON FROM  COPY LESSON FROM                                                                      |                                                      |                |                      | J               |  |  |  |
| You can customize the course completion experience with<br>a certificate or a custom completion page!<br>Course completion settings |                                                      |                | button on the left t | to get started. |  |  |  |
|                                                                                                    |                                                      |                |                      |                 |  |  |  |

By clicking on any Chapter, you can change the chapters' name. Make sure to flag "draft" box until you have the materials finalised.

| × | Co                                   | urses                        |                                               |                                        |        | Нс                      | w to beco   | me a school digital lea  | der from schatch 🝷               |      |   | BUIL |
|---|--------------------------------------|------------------------------|-----------------------------------------------|----------------------------------------|--------|-------------------------|-------------|--------------------------|----------------------------------|------|---|------|
|   | Curricu                              | lum                          | Bulk importe                                  | er Setti                               | ngs Dr | rip Pric                | ing         | After purchase           | Publish                          |      |   | @    |
|   | Chapte                               | er 1                         |                                               | Draft 🔨                                | •      | Edit: Cha               | pter 1      |                          | DISCARD CHANGES                  | SAVE | : |      |
|   | + ADD L                              | ESSON                        | COPY LESS                                     | ON FROM                                |        | Chapter titl<br>Chapter |             | )                        |                                  |      |   |      |
|   | □1<br>Video                          | Quiz                         | C<br>Multimedia                               | Text                                   |        | 🗌 Set ne                | w lessons t | to draft by default      |                                  |      |   |      |
|   | Survey                               | PDF                          | لتا<br>Audio                                  | Download                               |        |                         |             |                          |                                  |      |   |      |
|   | بر<br>Presentation                   | SE<br>Brillium Exar          | n Assignment                                  | R Live BETA                            |        | Pro Ti<br>Chapter v     |             | in draft if there are no | lessons or all are set to draft. |      |   |      |
|   | CANCEL                               |                              |                                               |                                        | ١.     |                         |             |                          |                                  |      |   |      |
|   |                                      | ADD C                        | HAPTER                                        |                                        |        |                         |             |                          |                                  |      |   |      |
|   | Video<br>F<br>Survey<br>Fresentation | Quiz<br>PDF<br>Etillium Exar | Multimedia<br>C<br>Audio<br>E<br>n Assignment | Text<br>C<br>Download<br>R<br>Live ETA |        | Pro Ti                  | p           |                          | lessons or all are set to draft. |      |   |      |

By clicking on "+ Add lesson", you can create a lesson and choose the medium that best suits the learning needs of your students.

Thinkific is able to support a wide variety of content types such as <u>Videos</u>, <u>Quizzes</u>, <u>Multimedia</u>, <u>Text</u>, <u>Surveys</u>, <u>PDF</u>, <u>Audio</u>, <u>Downloadable Files</u>, <u>Presentations</u>, <u>Quiz</u>.You can use only one media per lesson.

| × | Соц          | irses               |              |               |            | How to b                   | ecome a school digital le     | ader from schatch 🝷                |      |   | BUILI |
|---|--------------|---------------------|--------------|---------------|------------|----------------------------|-------------------------------|------------------------------------|------|---|-------|
|   | Curricul     | um l                | Bulk importe | er Set        | tings Drip | Pricing                    | After purchase                | Publish                            |      |   | C     |
|   | Chapte       | er 1                |              | Drafé 🔨       | Edit       | : Chapte                   | r 1                           | DISCARD CHANGES                    | SAVE | : |       |
|   |              |                     |              |               | Cł         | apter title                |                               |                                    |      |   |       |
| / | + ADD LI     | ESSON               | COPY LESS    | ON FROM       |            | Chapter 1                  |                               |                                    |      |   |       |
|   | □0<br>Video  | Quiz                | C Multimedia | Text          |            | Set new lesso              | ons to draft by default       |                                    |      |   |       |
|   | Survey       | PDF                 | ⊂]<br>Audio  | 🕑<br>Download |            |                            |                               |                                    |      |   |       |
|   | Presentation | ¥≣<br>Brillium Exam | Assignment   |               | 1          | Pro Tip<br>hapter will rem | nain in draft if there are no | b lessons or all are set to draft. |      |   |       |
|   | CANCEL       |                     |              |               | <b>_</b>   |                            |                               |                                    |      |   |       |
|   |              |                     | _            |               |            |                            |                               |                                    |      |   |       |
|   |              | ADD CH              | IAPTER       |               | :          |                            |                               |                                    |      |   |       |

| ×     | Courses                                                               |               |               |      | How to be             | come a school dig | ital leader fr | om schatcl | h <del>-</del> |   |         |               |          | BUILD | LANDING | 9 PAGI |
|-------|-----------------------------------------------------------------------|---------------|---------------|------|-----------------------|-------------------|----------------|------------|----------------|---|---------|---------------|----------|-------|---------|--------|
|       | Curriculum                                                            | Bulk importer | Settings      | Drip | Pricing               | After purcha      | se Pu          | ıblish     |                |   |         |               |          | ٢     | PREVIE  | w ~    |
|       | Chapter 1                                                             |               | Draft 🔨       | Ne   | w lesson              |                   |                |            |                | 7 | Draft 🛈 | DISCA         | RD CHANG | E     | SAVE    | )      |
|       | New lesson                                                            |               | Draft         | [    | Title                 |                   |                |            |                |   |         |               |          |       |         |        |
|       | + ADD LESSON                                                          | COPY LESSO    | IN FROM       |      | Content<br>¶ - Ti - A | • • B             | U U            | = 1=       | ≣.• ⊡          |   | •       | <b>66 -</b> 9 | 6 ⊞      | - 4   | ,       |        |
|       | Pro Tip                                                               |               |               |      | 5 C 4                 | ×*                |                |            |                |   |         |               |          |       |         |        |
| a cer | can customize the c<br>rtificate or a custom<br>se completion setting |               | perience with |      | Type someth           | ing               |                |            |                |   |         |               |          |       |         |        |
|       | ADD                                                                   | CHAPTER       | :             |      |                       |                   |                |            |                |   |         |               |          |       | н       | ELP    |

Once saved, every time you need it, you can explore a preview of your lesson (how it will be visualised by your learners)

| × Courses                                                                                                    |             | How to       | become a school digi | ital leader from s | schatch 👻 |     |           |           |           | BUILD LANDING PAGE |
|----------------------------------------------------------------------------------------------------|-------------|--------------|----------------------|--------------------|-----------|-----|-----------|-----------|-----------|--------------------|
| Curriculum Bulk import                                                                                           | er Settings | Drip Pricing | After purchas        | se Publis          | sh        |     |           |           |           | © preview ∽        |
| 🗄 Chapter 1                                                                                                    | Draft 🔨     | New lesso    | n                    |                    |           |     | ✓ Draft ( | DISCAR    | D CHANGES | SAVE               |
| New lesson                                                                                                    | Draft       | Title        |                      |                    |           |     |           |           |           |                    |
| + ADD LESSON COPY LE                                                                                             | SSON FROM   | Content      | A - 6 B 1            | <u>U</u> ]≡        | ≔ ≞. ⊡    | · · | ■         | °) 66 ∓ % | · -       |                    |
| Pro Tip                                                                                                    |             | 5 C          | /> z <sup>#</sup>    |                    |           |     |           |           |           |                    |
| You can customize the course completio<br>a certificate or a custom completion pag<br>Course completion settings |             | Type som     | thing                |                    |           |     |           |           |           |                    |
| ADD CHAPTER                                                                                                    | :           |              |                      |                    |           |     |           |           |           | HELP               |

Once created all your lessons and contents, you can set up the other details included in the tabs of this section. We will suggest you to focus on "Settings", "Pricing" and "Publish".

| How to become a school digital leader from schatch 🝷 |                                                                                                    |
|------------------------------------------------------|----------------------------------------------------------------------------------------------------|
| Drip Pricing After purchase Publish                  |                                                                                                    |
| New lesson                                           | ✓ Draft (j                                                                                                    |
| Title                                                |                                                                                                    |
| Content<br>¶ - Ti - A - ♦ B I U 등 등 - ত ⊡ ⊡ ■        | • 🗅 🕯                                                                                                    |
| 5 C (> 2                                             |                                                                                                    |
| Type something                                       |                                                                                                    |
|                                                      | Drip       Pricing       After purchase       Publish         New lesson         Title         Content $\P \cdot TI \cdot A \cdot \bullet$ B       I       U       E       E       E       I       I |

In the "Settings" tab, you can set up different details of your course. We would like to highlight the "Course Image & description" and the "Course progress & completion" sections. In the "Course Image & description, you can upload a course image. I will make your course more appealing.

| × Courses                                                                                                    |          |          |                                 |                                               | How to become a se                 | chool digital leader | from schatch 🝷 |  |
|----------------------------------------------------------------------------------------------------|----------|----------|---------------------------------|-----------------------------------------------|------------------------------------|----------------------|----------------|--|
| Curriculum Bulk                                                                                                    | importer | Settings | Drip                            | Pricing                                       | After purchase                     | Publish              |                |  |
| Basir settings<br>course image & description<br>Course Player appearance<br>Course progress & completio<br>Page code<br>Admins, Revenue Partners, &<br>SEO |          |          | Cour<br>Sugge<br>Cour<br>Includ | se image ①<br>Internations:<br>se description | 1 🛈<br>ion of your course. Max 250 | UPLOAD               | SAVE           |  |

In the "Course progress & completion" section, you can set up a Custom completion page. This way, students see when they reach 100% completion of the course. This is a perfect opportunity to show them other courses to take or share follow-up material. In the free version, the "Certificate of Completion" is locked, but you can use this tab to share or download any certification or online badge you have prepared once the course is completed.

| × Courses                                             | How to become a school digital leader from schatch 🝷                                                                                                    |
|-------------------------------------------------------|----------------------------------------------------------------------------------------------------|
| Curriculum Bulk importer Settings                     | Drip Pricing After purchase Publish                                                                                                    |
| Basic settings<br>Course image & description          | UPGRADE NOW CREATE CERTIFICATE →                                                                                                    |
| Course Player appearance Course progress & completion | Custom completion page<br>Customize the page students see when they reach 100% completion of your course. This is a<br>sector opportunity to show them other courses to take or share some follow up material. |
| Page code<br>Admins, Revenue Partners, & Affiliates   |                                                                                                    |
| SEO                                                   | Type something                                                                                                    |
|                                                       |                                                                                                    |
|                                                       |                                                                                                    |

In the pricing tab, clicking on "primary pricing" you can choose if you want to deliver the course for free or to request a fee. In the first case, you can decide an enrolment duration that will limit the time students have access to your content. In the second case, you will be redirected to the "setting" section for defining the payment methods.

| × Courses                                 |               |          | How to become a school digital leader from schatch 👻                                                                                                    |  |  |  |  |  |  |  |  |
|-------------------------------------------|---------------|----------|----------------------------------------------------------------------------------------------------|--|--|--|--|--|--|--|--|
| Curriculum                                | Bulk importer | Settings | Drip Pricing After purchase Publish                                                                                                    |  |  |  |  |  |  |  |  |
| Primary pricing<br>Set additional pricing |               |          | Pricing SAVE                                                                                                    |  |  |  |  |  |  |  |  |
|                                           |               |          | Primary pricing<br>Set the initial pricing option that will be displayed on the course landing page.                                                                                       |  |  |  |  |  |  |  |  |
|                                           |               |          | Free     Offer free content to your subscribers. Optionally, you can set an enrollment duration that will     limit the time students have access to your content.                         |  |  |  |  |  |  |  |  |
|                                           |               |          | Unlimited access COPY LINK :                                                                                                    |  |  |  |  |  |  |  |  |
|                                           |               |          | One-time payment<br>Charge students a one-time fee to access the content. Optionally, you can set an enrollment<br>duration that will limit the time students have access to your content. |  |  |  |  |  |  |  |  |
|                                           |               |          | Subscription / Membership Pro Charge students recurring monthly fees for access to course content. Great for membership sites!                                                             |  |  |  |  |  |  |  |  |
|                                           |               | <b>.</b> | 🔒 Monthly payment plan 🛛 🕫                                                                                                    |  |  |  |  |  |  |  |  |

In the "Publish" tab, you can define the course status: draft, pre-order, published. When you click published, your students can purchase, enrol in, and access the content of the course. For students that are enrolled, this course will appear on their Student Dashboard.

| × | Courses    |               |          |      |                                                                         | How to become a                                                                                                    | school digital leader from schatch 🝷                                                    |
|---|------------|---------------|----------|------|-------------------------------------------------------------------------|----------------------------------------------------------------------------------------------------|-----------------------------------------------------------------------------------------|
|   | Curriculum | Bulk importer | Settings | Drip | Pricing                                                                 | After purchase                                                                                                    | Publish                                                                                 |
|   |            |               |          |      | Publish<br>Course<br>© Draft<br>Studen<br>Course<br>O Pre-ord<br>Studen | publish status<br>ts cannot purchase or enro<br>will not appear on their Stu<br>der<br>ts can pre-order and enroll<br>d in this course, a course co<br>abel. | Il in this course. For students that are already enrolled, this ident Dashboard.        |
|   |            |               |          |      |                                                                         |                                                                                                    | and access the content of this course. For students that are n their Student Dashboard. |

When finished, just save.

Now, you should start customising your site. To do it, you can open the menu "Design your site" on the left bar.

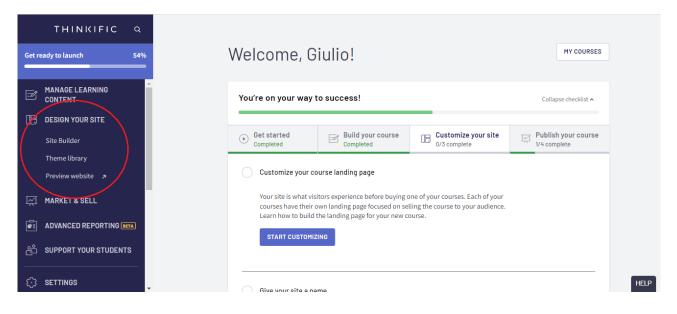

By opening the "Site Builder" app, you can customise contents and design of your pages.

Clicking on "Home page", you should firstly answer the question below. For this example, we chose "only one course" and then click on "Let's go!"

| X Site Builder<br>Vogue                          | Home Page                                                                  | Desktop Mobile Fullscreen DH |
|--------------------------------------------------|----------------------------------------------------------------------------|------------------------------|
| ← BACK<br>Home page CD ()<br>Page Theme Settings |                                                                            | ALL COURSES                  |
| Header Default<br>Sections                       | Welcome to your home page!<br>How many courses do you plan to launch with? |                              |
| Banner     All products [smart section]          | MORE THAN ONE ONLY ONE COURSE                                              |                              |
| + ADD SECTION                                    |                                                                            |                              |

| X Site Builder<br>Vogue                            | Home Page                                                                                                    | × | C<br>Desktop | D<br>Mobile | ע <sup>א</sup><br>Fullscreen E |
|----------------------------------------------------|----------------------------------------------------------------------------------------------------|---|--------------|-------------|--------------------------------|
| BACK Home page Page Theme Settings REDIRECT        |                                                                                                    |   |              |             | ALL COURSES                    |
| Header Default Sections II Banner                  | Make it easier to find your course<br>Use your <b>Home Page Redirect</b> to send customers to your<br>course's sales page auto-magically <b>†</b> |   |              |             |                                |
| # All products [smart section]       + ADD SECTION | GO BACK LET'S GO!                                                                                                    |   |              |             |                                |
| Footer Default                                     |                                                                                                    |   |              |             |                                |

Now, we will focus on the Home Page.

The customisation of the tabs "Home page" and Courses is more than sufficient for users approaching Thinkific for the first time. As you become more experienced, you will be able to set up all the other elements, if needed.

| X Site Builder             | Giulio's School                                                                                            | Desktop Mobile Fullscreen DISCARD SAVE |
|----------------------------|----------------------------------------------------------------------------------------------------|----------------------------------------|
| Pages Theme Settings       | <b>%</b> .                                                                                                 | ALL COURSES SIGN IN                    |
| Default pages Custom pages | Banner<br>Your banner contains a hero image with text overlay. You can also add call<br>to action buttons. |                                        |
| SAVE                       |                                                                                                    | HELP                                   |

It is important to highlight the two main areas enabling the customisation of your pages: the "Pages" and "Theme Settings" tabs.

In the "Pages" tab, you can customise the contents and some structural elements, in the "Theme Settings" tab, you can customise the design of your pages.

Our suggestion is to define the contents and structure before ("Pages" Tab) and then the design ("Theme settings" tab).

In the "Theme settings", we suggest you to choose one of the three pre-defined Styles included. They will change the page design in a consistent way. Then it will be easier to set the single design features, if needed.

| ×        | Site Builder<br>Vogue                       |                | Giulio's School                                                                               |
|----------|---------------------------------------------|----------------|-----------------------------------------------------------------------------------------------|
| Pa<br>Ma | Pages<br>yles<br>urker<br>anhattan<br>assic | Theim Settings |                                                                                               |
| Sit      | e preview refresh                           | ·              | Banner                                                                                        |
| Co       | lors                                        |                | Your banner contains a hero image with text overlay. You can also add call to action buttons. |
| Ту       | pography                                    |                |                                                                                               |
| Fav      | vicon                                       |                | CALL TO ACTION                                                                                |

Now, you can start designing your Home Page. This will include all your information and courses.

You can customise the header, the banner and the Product areas. They are the main 3 areas which will appear on your site. The header includes your logo and all the direct links you want to provide your learners (including the "Sign in" link).

The banner is the central part of your page and should include a description of your main proposal.

The last part includes a description of all your courses on Thinkific.

The very last part is the footer, which usually includes your contacts and social media, copyright notes and other links.

All the changes will be visible in real-time, so that you can explore and evaluate different solutions.

When you have finished don't forget to save the changes.

You can also create single pages for each of your courses. They are used for give to the learners an overview of your course and allow them to enrol. In most of cases if you want to deliver only one course you can focus only to this page. You should click on "Courses" and then on the course you want to create the page for.

| X Site Builder<br>Vogue                                                      | Giulio's School                                                                               |
|------------------------------------------------------------------------------|-----------------------------------------------------------------------------------------------|
| ← BACK<br>Courses<br>Pages Theme Settings                                    |                                                                                               |
| Search all courses<br>How to become a school digital leader from sch<br>atch |                                                                                               |
|                                                                              | Banner                                                                                        |
|                                                                              | Your banner contains a hero image with text overlay. You can also add call to action buttons. |
|                                                                              | CALL TO ACTION                                                                                |
|                                                                              |                                                                                               |

Here you can customise four main areas: heading, banner, curriculum and footer. The curriculum will be automatically generated based on the chapters and lesson you included in your course and the related features.

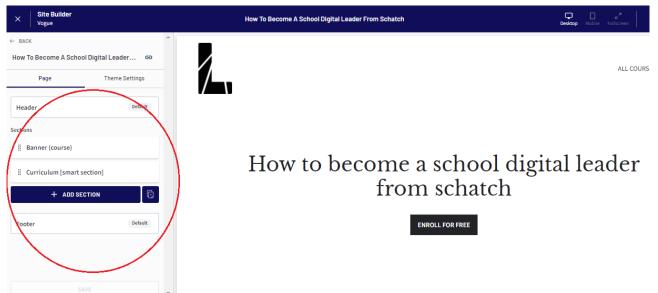

By clicking on the "+ ADD SECTION" button you can include a lot of different sections and contents to your landing page.

When finished, save your settings.

At this point, go to "Settings" and customise your site's details.

In this section, you can define some details about your site, payment method, sign up and other elements.

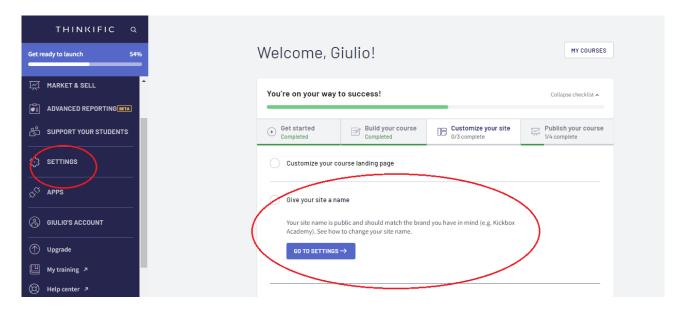

What you have done so far is sufficient for publishing your first MOOC.

Now, open the "Manage Learning Content" section, go in "Courses" and click on your course.

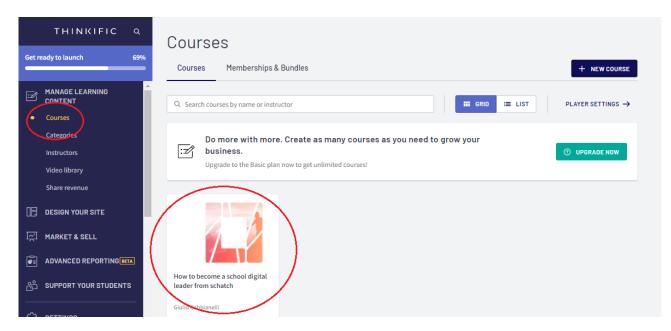

Click on the tab "Publish" and then on "Publish". Now your students can purchase, enrol in, and access the content of your course.

| × Courses  |               |          |      | How to become a school digital leader from schatch 👻                                                                                                    |
|------------|---------------|----------|------|----------------------------------------------------------------------------------------------------|
| Curriculum | Bulk importer | Settings | Drip | Pricing After purchase Publish                                                                                                    |
|            |               |          |      | Publish                                                                                                    |
|            |               |          | (    | <ul> <li>Course publish status</li> <li>Draft Students cannot purchase or enroll in this course. For students that are already enrolled, this course will not appear on their Student Dashboard.</li> <li>Pre-order Students can pre-order and enroll in this course, but cannot access its content. For students sooned to big course, a course card will appear in their Student Dashboard with a "Coming soon" label.</li> <li>Published Students can purchase enroll in, and access the content of this course. For students that are enrolled, this course will appear on their Student Dashboard.</li> </ul> |

### Conclusions

Creating Thinkific courses can be simple or difficult. The difficulty lies in the degree of complexity of the course we want to create. If you want a simple MOOC it will be very easy to achieve your goals. If, on the other hand, you want to create a complex educational path, you will have to apply yourself and study a bit further.

Learning how to use Thinkific does not require technical skills such as programming, it just requires commitment and passion. Try to take this new activity as such, study how it works, and be happy with your successes and in times of difficulty just keep learning.

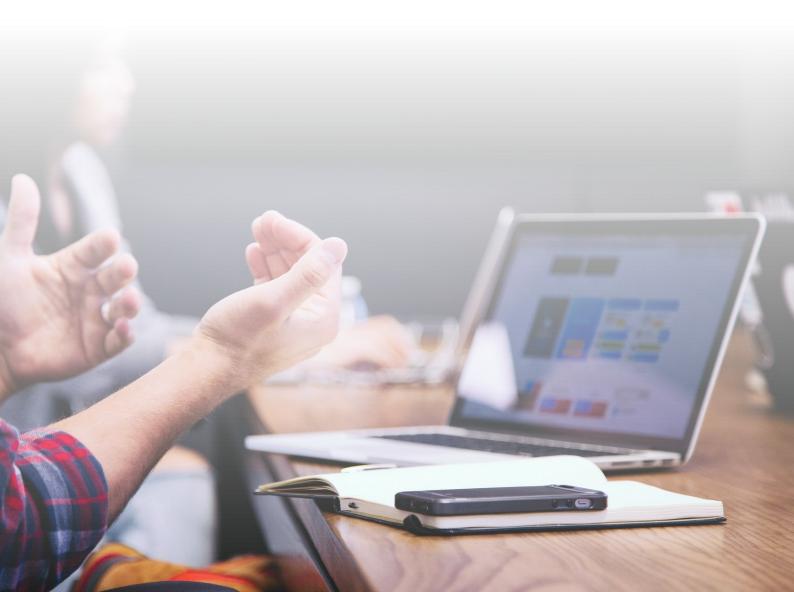